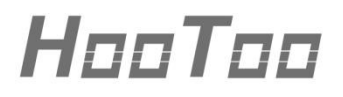

**HooToo Powerline Adapter**

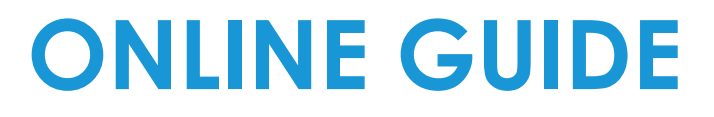

Model NO.: **HT-ND003**

# **Table of Content**

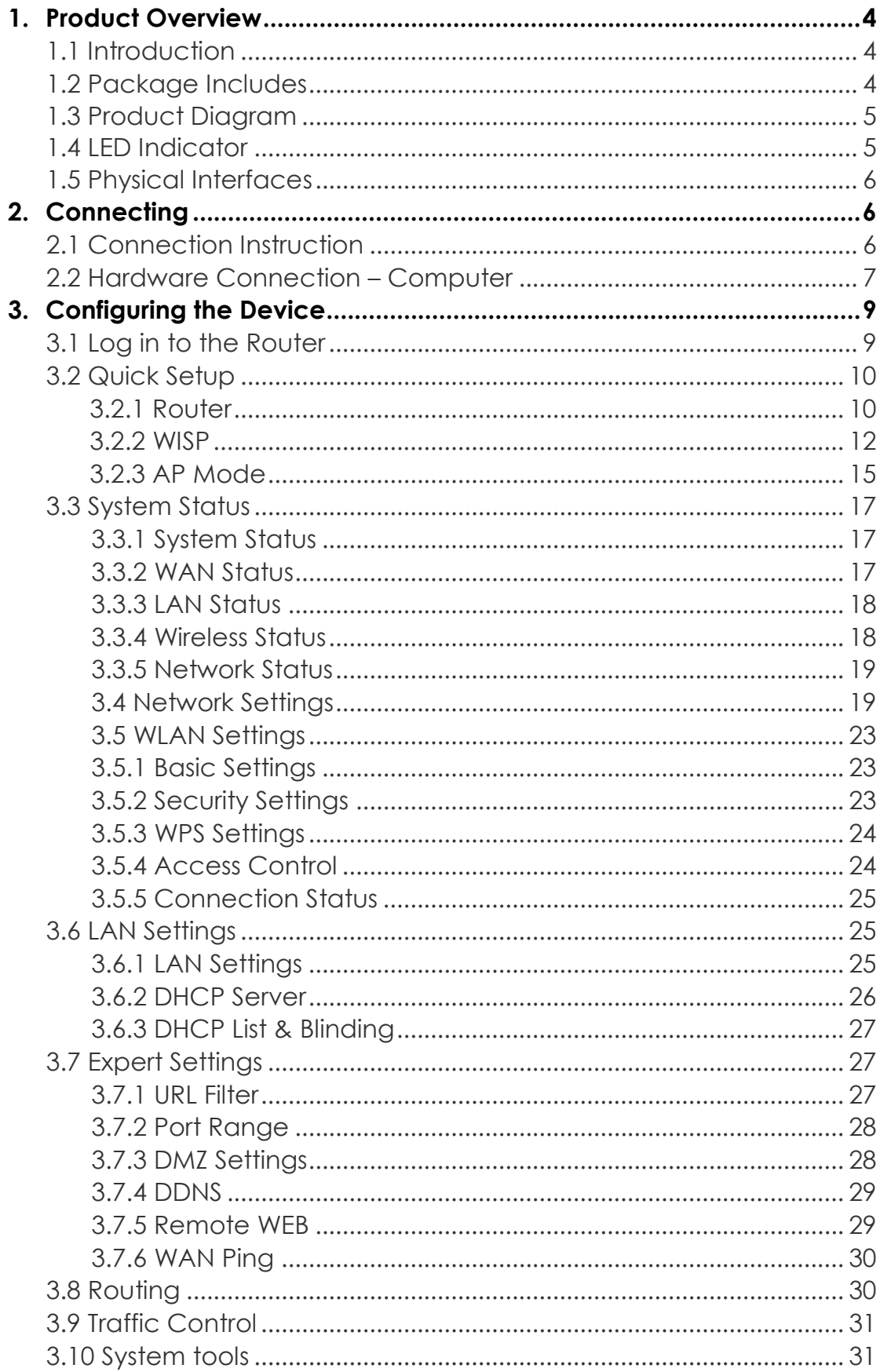

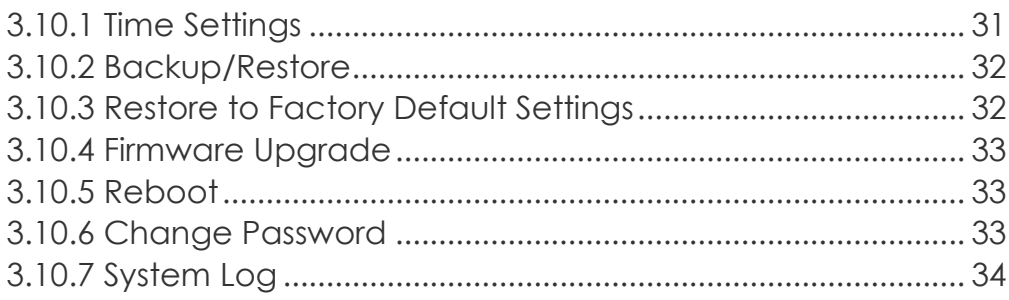

## 4. Troubleshooting

# <span id="page-3-0"></span>**1 Product Overview**

Thank you for purchasing the **HooToo Powerline Adapter**. Please read this manual carefully and keep it in a safe place for future reference. If you need any further assistance, please contact our customer support team or email us at **support@hootoo.com.**

## <span id="page-3-1"></span>**1.1 Introduction**

The HooToo Powerline Adapter is a 600Mbps powerline Ethernet adapter which transforms your home's existing electrical wiring into a comprehensive networking system. The HooToo Powerline Adapter also functions as a 300Mbps Wi-Fi Access Point which creates a wireless network allowing for greater range and mobility.

- $\triangleright$  The powerline function offers a data rate of 600Mbps and full multimedia application that can easily be supported throughout the whole house.
- As a Wi-Fi Access Point, it can transmit wireless data at the rate of up to 300 Mbps.
- Multiple protection measures including SSID broadcast control, wireless LAN WEP encryption, and Wi-Fi Protected Access (WPA2- PSK, WPA-PSK) that delivers complete data privacy.
- $\triangleright$  Supported by an easy, Web-based management utility.

## <span id="page-3-2"></span>**1.2 Package Includes**

- 1. 1 x HooToo Powerline Adapter (HT-ND003)
- 2. 1 x Ethernet Cable
- 3. 1 x User Guide

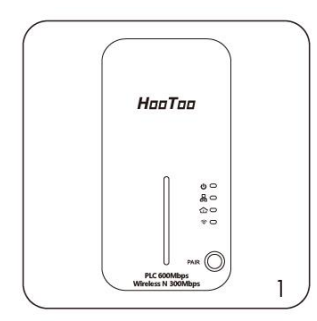

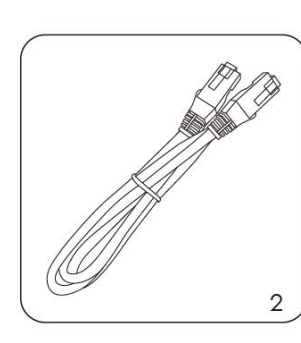

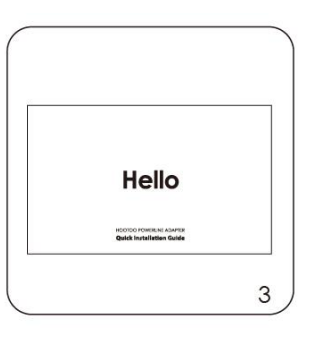

## <span id="page-4-0"></span>**1.3 Product Diagram**

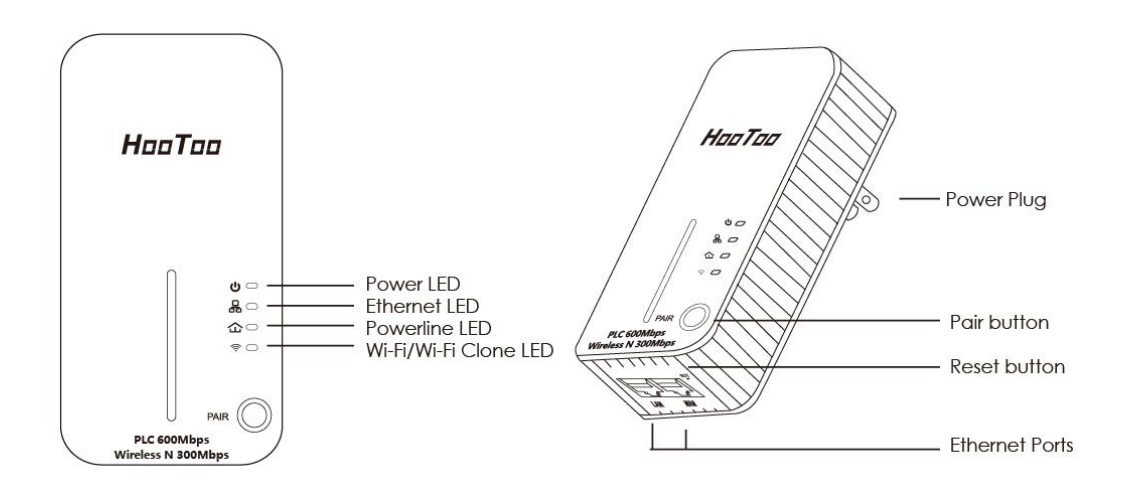

## <span id="page-4-1"></span>**1.4 LED Indicator**

The LED indicator displays information about the device's status.

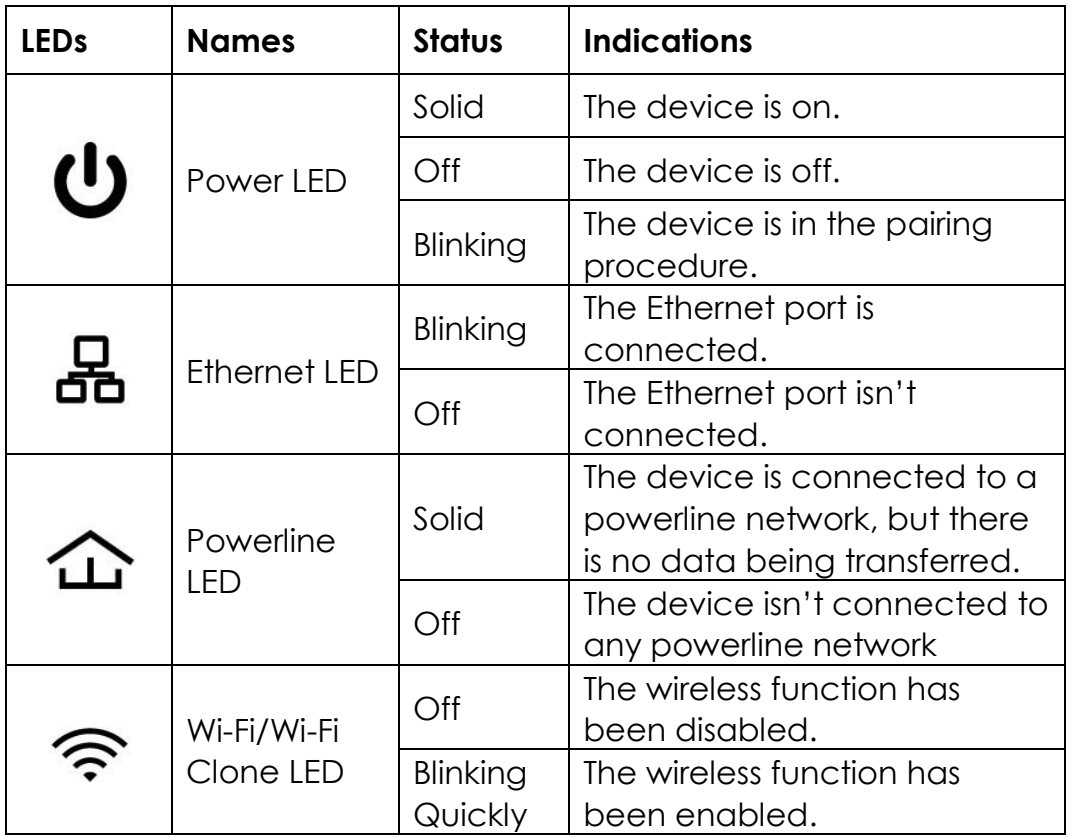

## <span id="page-5-0"></span>**1.5 Physical Interfaces**

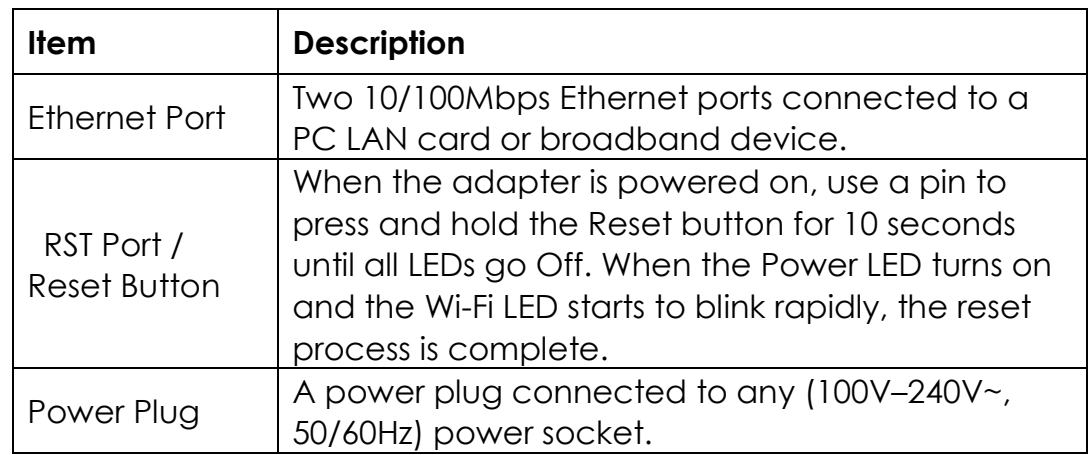

There are three physical interfaces on the HooToo Powerline Adapter.

<span id="page-5-1"></span>Note: If you press the Pair Button for more than 7 seconds, the extender will disconnect from the network it is associated with. Please repair again, and its network will restore.

# **2 Connecting**

## <span id="page-5-2"></span>**2.1 Connection Instruction**

To ensure the optimum performance of the Powerline Adapter and to significantly improve the transmission capacity of the network, we recommend that you comply with the following connection rule: **Plug the HooToo Powerline Adapter directly into a wall socket (not a multiple socket adapter).**

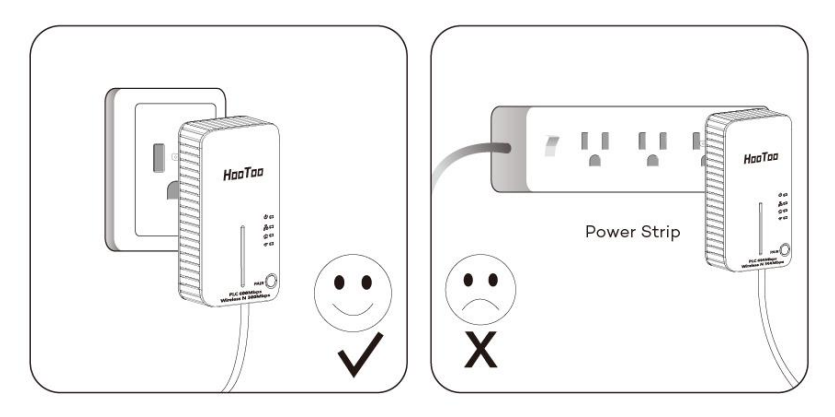

## <span id="page-6-0"></span>**2.2 Hardware Connection – Computer**

Please make sure that your PC can successfully access the Internet via the router. Then connect the powerline devices by following the instructions below.

Step 1: Connecting to the Internet

This section describes how to connect the HooToo Powerline Adapter to your existing network.

Follow the procedures described below:

- 1. Connect one end of an Ethernet (RJ45) cable to the Ethernet port of the powerline adapter or a compatible powerline adapter.
- 2. Connect the other end of the Ethernet (RJ45) cable to an available Ethernet port of your wireless router.
- 3. Plug the powerline adapter or powerline extender into a wall socket.
- 4. Check and confirm the LEDs status. (The Power LED and Ethernet LED on the powerline device should be ON).

The hardware connection mechanism is shown below:

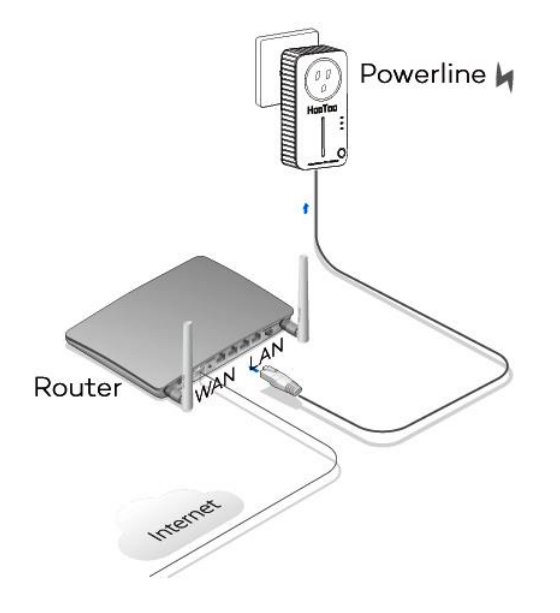

#### **Note:**

Do not connect the powerline adapter to an extension lead, power strip, extension cord, or surge protector, as these may degrade the network performance.

**Step 2: Connecting To Your Computer** 

The following steps are needed to properly connect the powerline adapter to your computer:

1. Connect one end of the provided Ethernet (RJ45) cable to the powerline adapter's Ethernet port.

- 2. Connect the other end of the Ethernet (RJ45) cable to your computer's LAN port.
- 3. Plug the powerline adapter into a wall socket next to the computer.
- 4. Turn on your computer.
- 5. Check and confirm that the Power LED and Ethernet LED on the powerline adapter are ON.

The hardware connection mechanism is shown below:

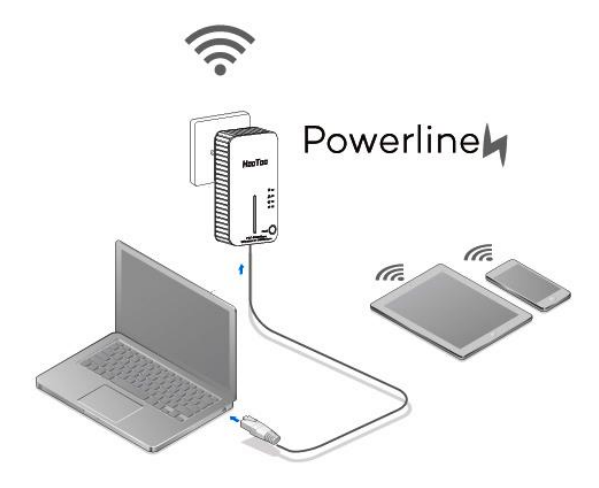

As soon as the powerline devices are connected, a powerline network is available.

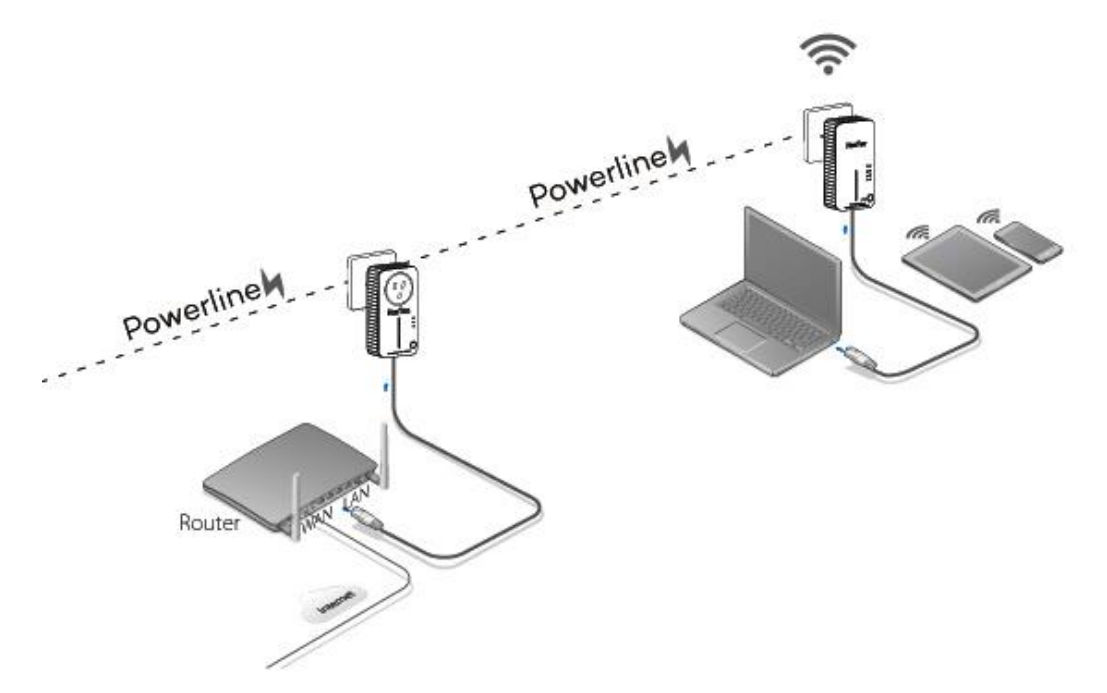

Now the powerline adapter is ready for use for both wired and wireless connections. No password is needed for the wired network – simply use an Ethernet to connect to other devices. The default password for the wireless connection is: 11111111 (*eight ones*).

# <span id="page-8-0"></span>**3 Configuring the Device**

## <span id="page-8-1"></span>**3.1 Log in to the Router**

If the adapter is already connected to a network, you can access the browser-based utility at: plc.hootoo.com. Press "Enter".

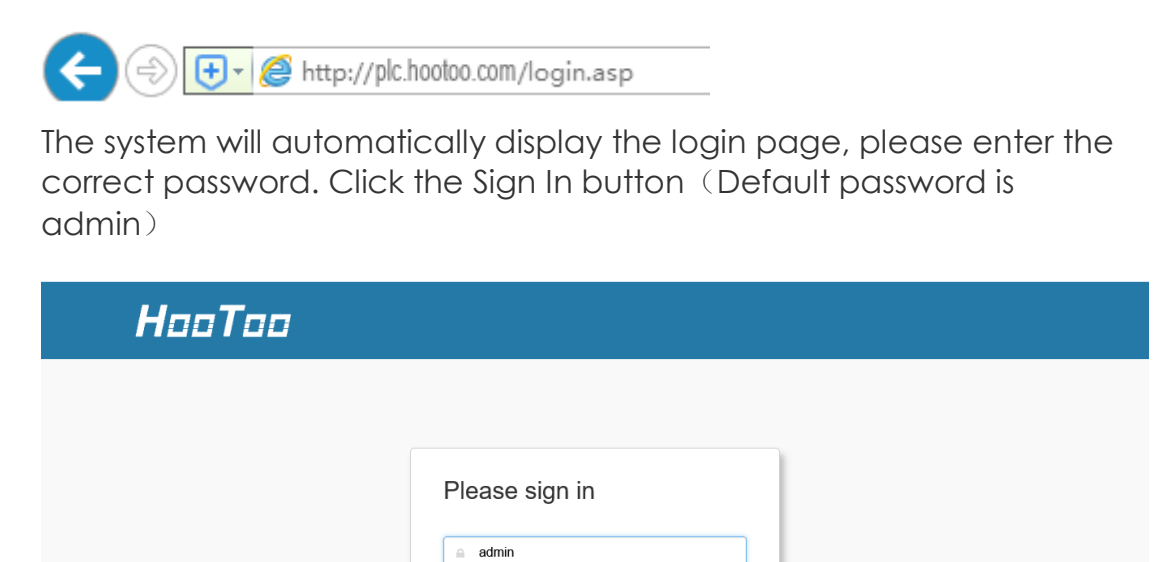

Sign in

Copyright @2016 HooToo.com Inc. All rights reserved.

## <span id="page-9-0"></span>**3.2 Quick Setup**

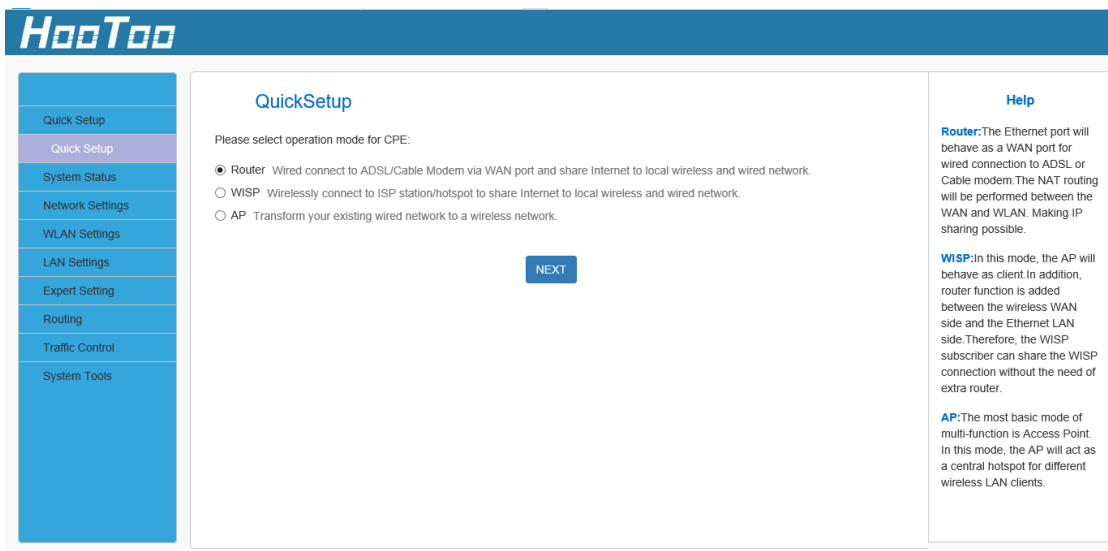

**Router:** The Ethernet port will behave as a WAN port for a wired connection to an ADSL or Cable modem. The NAT routing will be performed between the WAN and WLAN to make IP sharing possible.

**WISP:** In this mode, the AP will behave as client. The router function will also be added between the wireless WAN side and the Ethernet LAN side. Therefore, the WISP subscriber can share the WISP connection without the need for an extra router.

**AP:** The most basic mode is Access Point. In this mode, the AP will act as a central hotspot for different wireless LAN clients.

## <span id="page-9-1"></span>**3.3 Router**

In Router mode, a wired connection can be made to an ADSL or Cable Modem via the WAN port to share the Internet to local wireless and wired networks.

1. If you want to set the adapter in Router mode, choose Router, and then click the "NEXT" button.

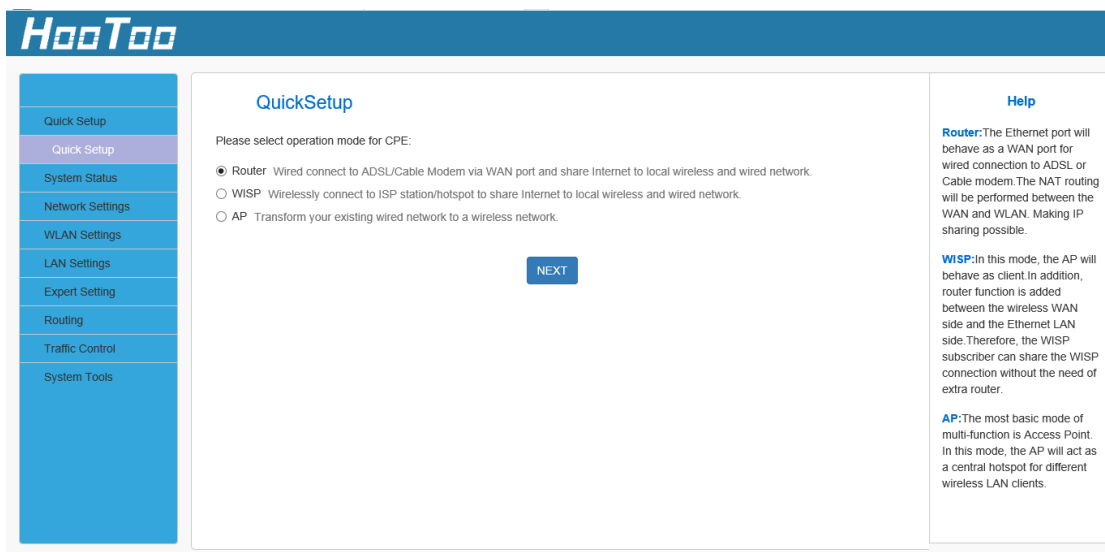

2. Choose the connection type then click the "NEXT" button.

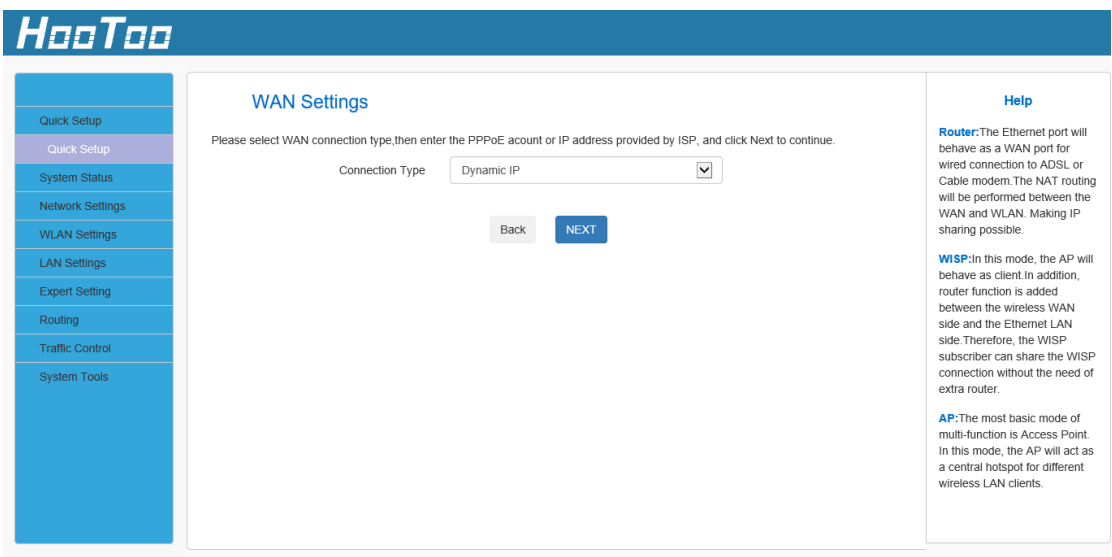

**Static IP:** If your broadband ISP provides you a static IP, please select Static IP mode.

**Dynamic IP:** If your ISP uses DHCP server, please select DHCP and your ISP will automatically assign these values to you (includes the DNS server).

**PPPoE:** Inquire with your ISP to make sure you can use PPPoE. Enter your username and password provided by your ISP.

3. In this setting, you can set the wireless name and wireless password for your local network. Then click the "NEXT" button. You have configured the adapter to work as a router. Click the "Save" button to confirm the settings.

![](_page_11_Picture_34.jpeg)

#### <span id="page-11-0"></span>**3.3.1 WISP**

In WISP mode, wirelessly connect to an ISP station/hotspot to share Internet to local wireless and wired networks.

1. If you want to set the adapter in WISP mode, choose WISP, then click the "NEXT" button;

![](_page_12_Picture_16.jpeg)

2. Click Open Scan to search Wi-Fi signal. Select your Wi-Fi and enter the password, then click NEXT.

![](_page_12_Picture_17.jpeg)

![](_page_12_Picture_18.jpeg)

![](_page_13_Picture_59.jpeg)

3. Set the pass phrase of the Wi-Fi of the adapter, then click the "NEXT" button. (Default pass phrase: 11111111)

![](_page_13_Picture_60.jpeg)

4. You are configuring the device to work in WISP mode. If you have confirmed the settings, please click the "Save" button to reboot the device and activate the configurations.

![](_page_14_Picture_47.jpeg)

#### <span id="page-14-0"></span>**3.3.2 AP Mode**

In AP mode, you can translate your existing wired network to a wireless network.

1. If you want to set the adapter in AP mode, choose AP, then click the "NEXT" button.

![](_page_14_Picture_48.jpeg)

2. In Wireless Settings, you can set the wireless network name and wireless password for your local network, please remember the Wi-Fi password. When you finish the settings, click NEXT.

![](_page_15_Picture_32.jpeg)

3. You are configuring the device to work in AP mode. If you have confirmed the settings, please click the "Save" button to reboot the device and activate the configurations.

![](_page_15_Picture_33.jpeg)

## <span id="page-16-0"></span>**3.4 System Status**

#### <span id="page-16-1"></span>**3.4.1 System Status**

![](_page_16_Picture_126.jpeg)

Connected Clients: Display the number of the connected clients. Display System Version, Firmware Version, and Running Time Running Time is the total time the Range Extender is turned on.

#### HooToo **Network Status** Help Ouick Setun **Connection Type: Displays**<br>the current access mode WAN Connection Type Dynamic IP System Status port. System Status Connection Status Disconnect **Connection Duration: Access**<br>method for dynamic IP or WAN MAC Address 00:16:FB:B0:BD:87 PPPOE server and router and LAN Statue ISP connection is properly<br>timed. Wireless Status WAN IP 0000 **WAN MAC Address:** MAC<br>address of your ISP's router to **Network Settings** Subnet Mask 0.0.0.0 **WLAN Settings** Gateway 0.0.0.0 LAN Settings **Expert Setting** Primary DNS Server 0000 Routing Secondary DNS Server 0.0.0.0 Traffic Control System Tools Connection Duration 0day(s)00:00:00

#### <span id="page-16-2"></span>**3.4.2 WAN Status**

Connection Type: Displays the current access mode WAN port. Connection Status: It displays the connection status. WAN MAC Address: It displays the Adapter's WAN MAC address WAN IP: IP address obtained from ISP. Subnet mask: Obtained from ISP. Gateway: Obtained from ISP.

Primary DNS server: Obtained from ISP. Second DNS server: Obtained from ISP. Connection Duration: The connection of dynamic IP or PPPOE to router and ISP is simultaneously timed.

Note: WAN Status only exists in WISP Mode and Router Mode.

![](_page_17_Picture_82.jpeg)

#### <span id="page-17-0"></span>**3.4.3 LAN Status**

IP address: The Router's LAN IP address (not your PC's IP address).The default value is 10.10.10.251; you can change it when necessary. Subnet Mask: The Router's LAN subnet mask. The default value is 255.255.255.0

DHCP Server: If the router is a DHCP server, it will show as enabled. Otherwise it will be disabled.

LAN MAC Address: It displays the Adapter's LAN MAC address.

#### <span id="page-17-1"></span>**3.4.4 Wireless Status**

This section displays the devices wireless information.

![](_page_18_Picture_48.jpeg)

#### <span id="page-18-0"></span>**3.4.5 Network Status**

![](_page_18_Picture_49.jpeg)

Operation Mode: It displays the Operation Mode. Connection Status: It displays the connection status. Note: Network Status is only shown in the System Status of AP Mode.

## <span id="page-18-1"></span>**3.5 Network Settings**

Network Settings are only available in Router Mode and AP Mode. Set up Network only when system is in Router Mode or AP Mode.

#### **In Router Mode**:

• WAN Settings

![](_page_19_Picture_77.jpeg)

Plug the Internet cable to the HooToo Powerline Adapter WAN port.

Connection Type: It displays the router mode.

MTU: Maximum Transmission Unit. It is the size of the largest data packet that can be sent over the network. The default value is 1500. Do not modify it unless necessary. If a specific website or web application software cannot be opened or enabled, you can try to change the MTU value from 1500 to 1400, etc.

![](_page_19_Picture_78.jpeg)

WAN Parameters

Negotiation Mode: You can set the value to match the status.

Note:

- Default is auto.
- Your WAN port cable may be old or too long which means the drive might not be powerful enough. You may also find that your

ISP requires you to set a speed that matches theirs. In these cases, you may set the WAN parameter to 10M full-duplex mode (or the speed specified by your ISP) to enhance the hardware's drive power.

• MAC Address Clone

![](_page_20_Picture_71.jpeg)

MAC Address Clone: Some Internet service providers require end-user's MAC address to access their network. This feature copies the MAC address of your network device to the router.

MAC Address: The MAC address registered with your ISP.

Restore Default MAC: Restore the default hardware MAC address. Clone MAC: Register your PC's MAC address.

## **In AP Mode**:

• LAN Settings

This is to configure the basic parameters for LAN ports.

![](_page_21_Picture_63.jpeg)

MAC Address: The device's MAC address as seen on your local network. IP Address: The device's IP address as seen on your local network (10.10.10.251 by default).

Subnet Mask: It shows the device's subnet mask here (255.255.255.0 by default).

• **DHCP** Server

DHCP (Dynamic Host Configuration Protocol) is to assign an IP address to the computers on the LAN/private network. When you enable the DHCP Server, it will automatically allocate an unused IP address from the IP address pool to the requesting computer. However, this will only happen under the condition that activating the DHCP server will automatically obtain an IP address. Therefore specifying the starting and ending address of the IP Address pool is needed. The lease time is the length of the IP address lease.

![](_page_21_Picture_64.jpeg)

## <span id="page-22-0"></span>**3.6 WLAN Settings**

#### <span id="page-22-1"></span>**3.6.1 Basic Settings**

![](_page_22_Picture_87.jpeg)

SSID: The wireless network public name. The SSID needs to be entered. Broadcast (SSID): Select "Enable" to enable the router's SSID to be scanned by wireless devices. The default setting is enabled. If you disable it, the wireless devices must know the SSID for communication.

Channel: Select one from the channels list, the default is AutoSelect. As much as possible, please select the channel which is used the least to prevent signal interference.

**Extension Channel:** It can be used to ensure 11 N network frequency.

#### <span id="page-22-2"></span>**3.6.2 Security Settings**

With the wireless security function, you can prevent others from connecting to your wireless network and from using network resources without your consent. It can also block illegal users from intercepting or intruding on your wireless network.

![](_page_23_Picture_61.jpeg)

WPA/WPA2-Personal: You can enable personal or mix mode, but you must make sure that the wireless client also supports the selected encryption method.

### <span id="page-23-0"></span>**3.6.3 WPS Settings**

You can easily setup security by choosing the PBC method to do a Wi-Fi Protected Setup.

![](_page_23_Picture_62.jpeg)

Note: WPS Settings only exist in WISP Mode and Router Mode.

#### <span id="page-23-1"></span>**3.6.4 Access Control**

The Wireless Access Control is based on the MAC address of the wireless adapter to determine whether it communicates with the Router or not. Select "Off" to disable this function. Select "Allow" to enable this function.

![](_page_24_Picture_34.jpeg)

## <span id="page-24-0"></span>**3.6.5 Connection Status**

![](_page_24_Picture_35.jpeg)

MAC Address: Shows the connecting PC's MAC address. Bandwidth: The width of channel frequency.

## <span id="page-24-1"></span>**3.7 LAN Settings**

## <span id="page-24-2"></span>**3.7.1 LAN Settings**

This is to configure the basic parameters for LAN ports.

![](_page_25_Picture_67.jpeg)

MAC Address: The device's MAC address as seen on your local network.

IP Address: The device's IP address as seen on your local network (10.10.10.251 by default).

Subnet Mask: It shows the device's subnet mask here (255.255.255.0 by default).

## <span id="page-25-0"></span>**3.7.2 DHCP Server**

DHCP (Dynamic Host Configuration Protocol) is to assign an IP address to the computers on the LAN/private network. When you enable the DHCP Server, it will automatically allocate an unused IP address from the IP address pool to the requesting computer. However, this will only happen under the condition that activating the DHCP server will automatically obtain an IP address. Therefore specifying the starting and ending address of the IP Address pool is needed. The lease time is the length of the IP address lease.

![](_page_25_Picture_68.jpeg)

## <span id="page-26-0"></span>**3.7.3 DHCP List & Blinding**

You can add the IP address and MAC address manually to set the DHCP client list. Please note that you should click "Save" to save the settings. Click "Refresh" to update the related DHCP client information.

![](_page_26_Picture_68.jpeg)

## <span id="page-26-1"></span>**3.8 Expert Settings**

#### <span id="page-26-2"></span>**3.8.1 URL Filter**

This section is to set URL filtering access. If you want to enable this function, please activate the checkbox. Select one policy from the drop-down menu and enter a policy name in the field. You can set the access restriction in a more detail form (e.g. the fixed IP range, URL, times and days).

![](_page_26_Picture_69.jpeg)

Note: When the time is 0:0~0:0, it is expressing 24 hour time.

## <span id="page-27-0"></span>**3.8.2 Port Range**

![](_page_27_Picture_56.jpeg)

Start/End Port: Enter the start/end port number within the ranges forwarded from the external ports to set the server or Internet applications.

IP Address: Enter the IP address of the PC where you want to set the applications.

Protocol: Select the protocol (TCP/UDP/Both) for the application.

#### <span id="page-27-1"></span>**3.8.3 DMZ Settings**

The DMZ function is to allow one computer in LAN mode to be exposed to the Internet for a specific-purpose service such as online gaming or video conferencing.

![](_page_27_Picture_57.jpeg)

DMZ Host IP: The IP address of the computer you want to expose.

## <span id="page-28-0"></span>**3.8.4 DDNS**

The DDNS (Dynamic Domain Name System) is supported by this router. It is used to assign a fixed host and domain name to a dynamic Internet IP address, which is then used to monitor the hosting website, FTP server, and other settings behind the router. If you want to activate this function, please select "Enable" and add the account information provided by your DDNS service provider.

![](_page_28_Picture_73.jpeg)

#### <span id="page-28-1"></span>**3.8.5 Remote WEB**

This section is to allow the network administrator to manage the router remotely. If you want to access the router remotely, please select "Enable".

![](_page_28_Picture_74.jpeg)

Port: The management port can be opened to outside access. The default value is 8080.

WAN IP Address: Specify the range of the IP Address for remote management.

#### <span id="page-29-0"></span>**3.8.6 WAN Ping**

The ping test is to check the status of your internet connection. When disabling the test, the system will prevent the ping test from the WAN.

![](_page_29_Picture_60.jpeg)

## <span id="page-29-1"></span>**3.9 Routing**

![](_page_29_Picture_61.jpeg)

Hop Count: Interface hop count.

Interface: Thee types of modes: eth1: WAN interface; ppp0: PPPoE interface; and eth0: LAN device interface

## <span id="page-30-0"></span>**3.10 Traffic Control**

Traffic control is used to monitor and control the communication speed of the LAN. It can support up to 10 entries to monitor a maximum of 254 PCs, including IP address range configuration.

![](_page_30_Picture_49.jpeg)

## <span id="page-30-1"></span>**3.11 System tools**

## <span id="page-30-2"></span>**3.11.1 Time Settings**

This section is to select the time zone for your location. If you turn off the router, the settings for time disappear. However, the router will automatically obtain the GMT time once it accesses the Internet.

![](_page_30_Picture_50.jpeg)

## <span id="page-31-0"></span>**3.11.2 Backup/Restore**

![](_page_31_Picture_48.jpeg)

Backup: Click this button to back up the router's configurations. Restore: Click this button to restore the router's configurations.

### <span id="page-31-1"></span>**3.11.3 Restore to Factory Default Settings**

This button is to reset all configurations to the default values. It means the router will lose all the settings you have set. So please note down the related settings if necessary.

![](_page_31_Picture_49.jpeg)

Default password: admin

Default IP: 10.10.10.251

Default subnet mask: 255.255.255.0

## <span id="page-32-0"></span>**3.11.4 Firmware Upgrade**

The router can search and upgrade the firmware. After the upgrade is completed, the router will reboot automatically.

![](_page_32_Picture_53.jpeg)

### <span id="page-32-1"></span>**3.11.5 Reboot**

Reboot the router to activate new settings or to change the current settings in case of setting failure or software freezing.

![](_page_32_Picture_54.jpeg)

## <span id="page-32-2"></span>**3.11.6 Change Password**

The default password is admin. We recommend you change it to minimize the chance of others accessing your network and changing your settings.

![](_page_33_Picture_50.jpeg)

Old Password: If it is your first time using the router, enter *admin*. If you already changed the password and have forgotten it, please restore the router to factory defaults.

New Password: Input a new password. It MUST consist of 3-12 characters without any spaces.

Confirm New Password: Re-enter the new password.

#### <span id="page-33-0"></span>**3.11.7 System Log**

The section is to view the system log. Click the "Refresh" to update the log. Click the "Clear" to clear all the shown information. If the log has over 150 records, it will clear automatically.

![](_page_33_Picture_51.jpeg)

## **4 Troubleshooting**

The Troubleshooting provides answers to common problems regarding the Powerline Adapter.

- 1. The Power LED does not light up.Ans. Check the following:
- a)Make sure that the Powerline Adapter is properly plugged into a power outlet.
- b) Make sure the power outlet is active (working) by plugging another electric device into it.
- c) Re-plug the Powerline Adapter to the power outlet. If the Power LED is still off, contact your local dealer for technical support.
- 2. The Ethernet LED does not light up. Check the following:
- a) Make sure that the Ethernet cable (RJ-45) is properly connected to the Powerline Adapter's Ethernet port.
- b) Make sure that the other end of the Ethernet cable (RJ-45) is properly connected to the computer LAN card or to your Cable/DSL Ethernet port.
- c) Make sure your computer LAN card is properly installed and configured.
- d) Make sure your Cable/DSL broadband access is working and configured correctly.
- e) Contact your local dealer for technical support if the Ethernet LED is still off after the above procedures.
- 3. The Powerline LED does not light up. Check the following:
- a) Double click to enable the Management Utility and click the "Rescan" tab under the Network configuration homepage. The Management Utility will automatically detect all other Powerline Adapters on your powerline network.
- b) Try to plug a second Powerline Adapter into a nearby power outlet and check whether the Powerline LED lights up or not.
- c) Contact your local dealer for technical support if the Powerline LED is still off after the above procedures.

## **Warranty**

HooToo products are covered by a 12 month limited warranty from the date of its original purchase. If any problems occur, please contact our support team.

We can only provide after sales service for products that are sold by HooToo or HooToo authorized retailers and distributors. If you have purchased your unit from a different place, please contact your seller for return and warranty issues.

# HooToo

## **NORTH AMERICA**

E-mail : support@hootoo.com(US) support.ca@hootoo.com(CA) Tel : 1-888-456-8468 Tech Support: 408-627-7503 (Monday-Friday: 9:00 – 17:00 PST) Address: 46724 Lakeview Blvd, Fremont, CA 94538

## **EUROPE**

E-mail: support.uk@hootoo.com (UK) support.de@ hootoo.com (DE) support.fr@ hootoo.com (FR) support.es@ hootoo.com (ES) support.it@ hootoo.com (IT) EU Importer: ZBT International Trading GmbH, Lederstr 21a, 22525 Hamburg, Deutschland

## **ASIA PACIFIC**

E-mail: support.jp@hootoo.com (JP)

## **www.hootoo.com**

## FCC Compliance

This device complies with Part 15 of the FCC Rules. Operation is subject to the following two conditions: (1) This device may not cause harmful interference, and (2) this device must withstand any interference received, including interference that may cause undesired operation.

![](_page_35_Picture_10.jpeg)